Tutoriel d'aide à la mise en station via Sharpcap

# Par Gérard Nonnez

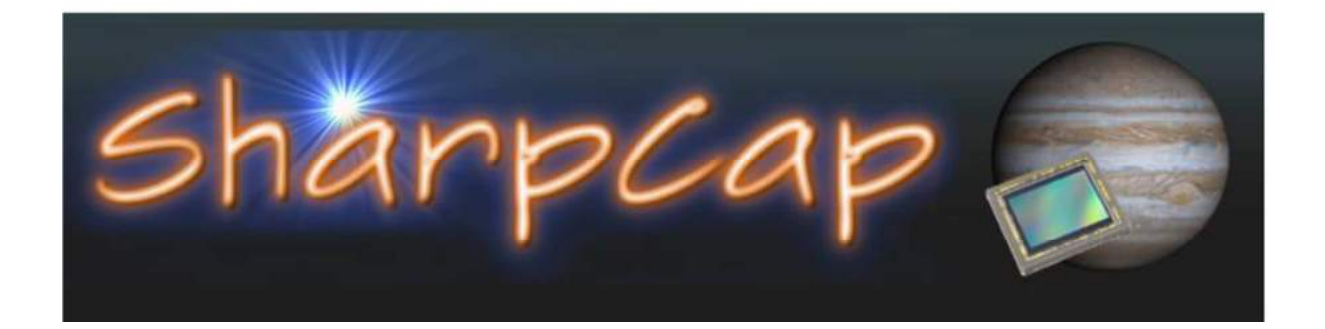

#### 1. Version de Sharpcap

Ce tutoriel est établi à partir du logiciel SharpCap version 2.9 et (supérieur), la fonction Polar Align n'est pas disponible sur les versions antérieures.

# 2. Comment ça marche?

L'alignement polaire fonctionne en analysant deux images prises dans la zone près du pôle. Prenez une photo, laissez SharpCap l'analyser, faites pivoter la monture d'environ 90 degrés autour de l'axe RA et prenez la deuxième image. En reconnaissant les étoiles dans chacune des images, SharpCap va indiquer l'erreur de mise en station et indiquer les corrections à apporter.

# 3. Prérequis

- Une monture équatoriale.
- Une caméra prise en charge par SharpCap combinée avec un télescope ou sur une lunette guide.
- Un champ de vision dans la caméra compris entre 1 degré et environ 2,5 degrés. [Note: Les versions plus récentes (2.9, 2.10) peuvent supporter jusqu'à 0.5 degrés.]
- Capable de voir environ 15 étoiles dans le champ de vision.
- Être déjà aligné à moins de 5 degrés du poteau

Il n'est pas nécessaire d'être parfaitement aligné entre le télescope et la lunette guide car le processus d'alignement polaire n'est pas affecté par ce type de désalignement.

- 4. Matériel ayant servi à ce tutoriel
- Monture NEQ6 pro goto,
- Télescope type newton 200/800
- Caméra ZWO ASI 1600MC-C
- 5. Alignement polaire étape par étape

Lancer le logiciel SharpCap

Raccorder une caméra

Installer votre caméra sur votre télescope ou lunette guide, faire la mise au point

Lancement de la fonction Polar Align

Dans le bandeau supérieur,

## Sélectionner le menu « Tools »

Et cliquer sur Polar Align

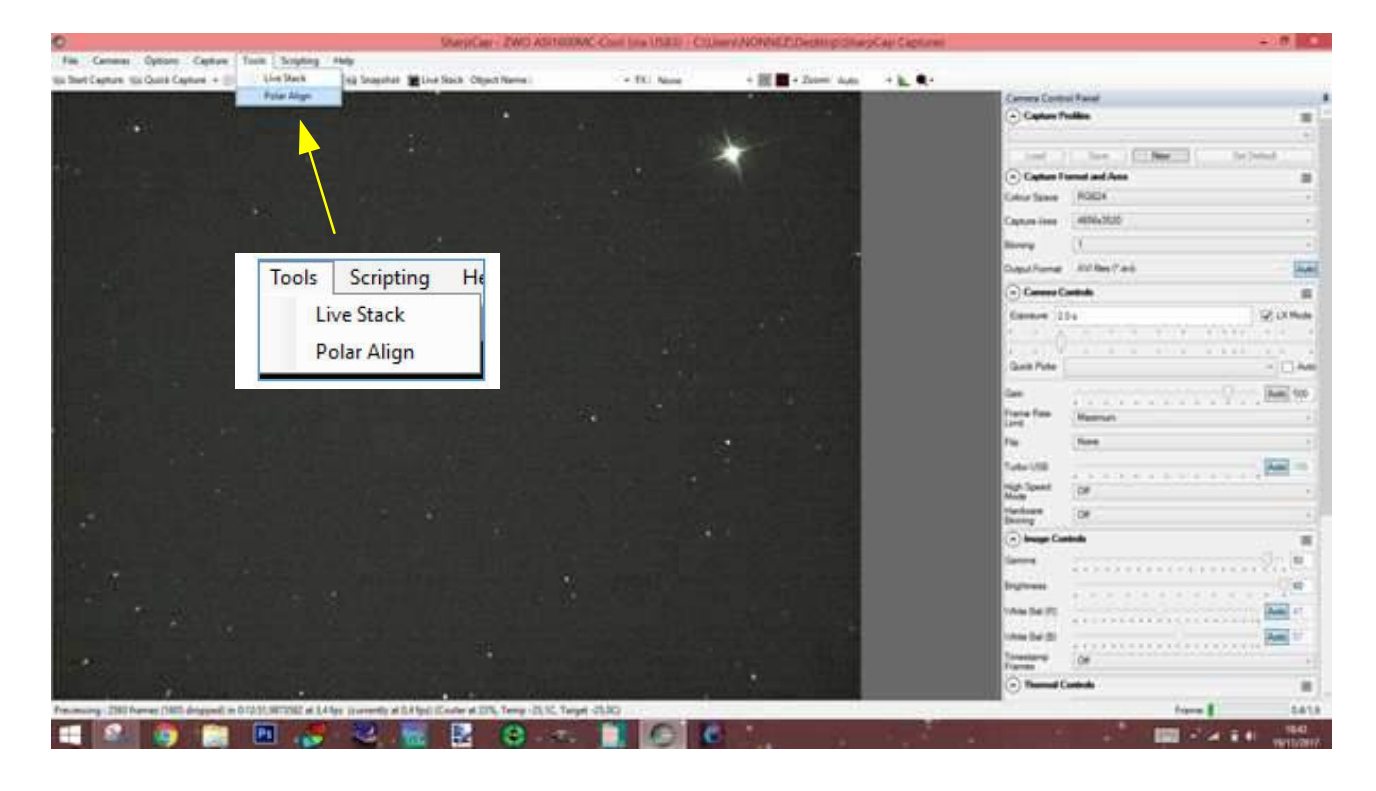

La vue suivante va apparaitre

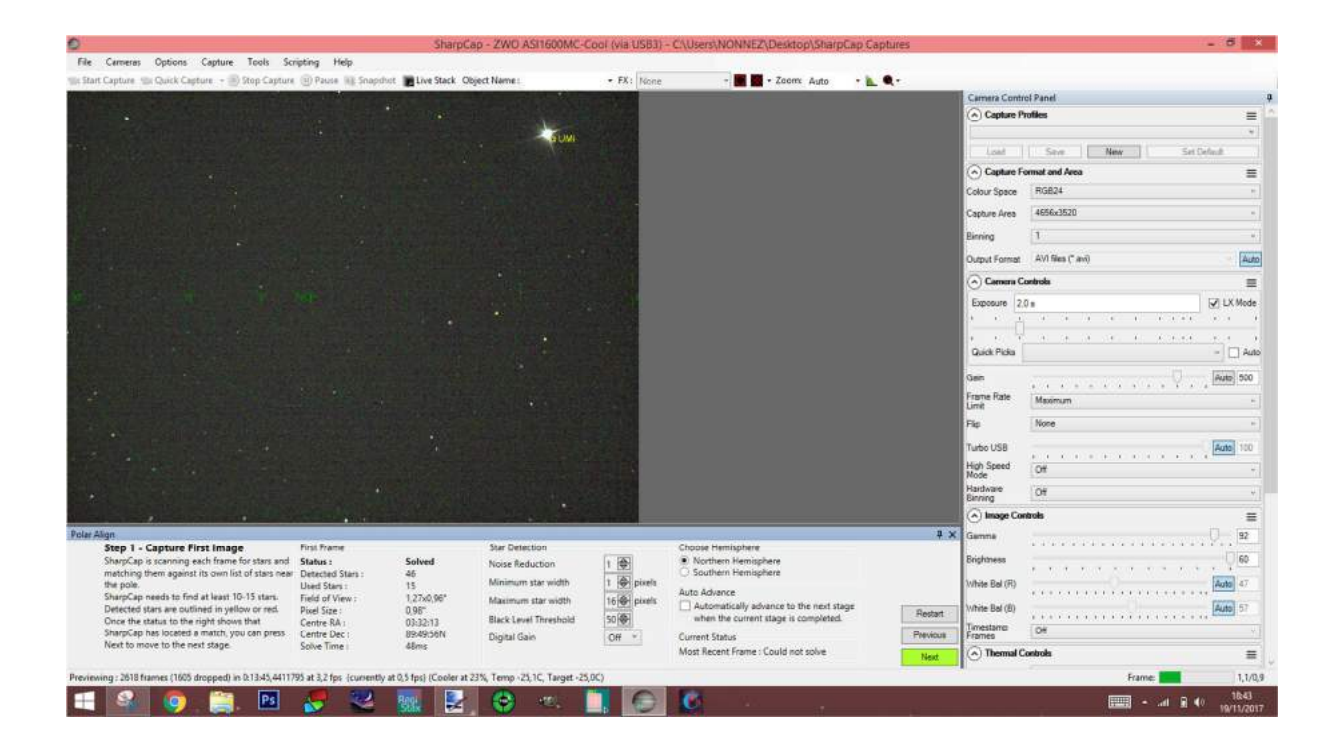

#### Il faut que :

### Status : Solved

Detected Stars > 15

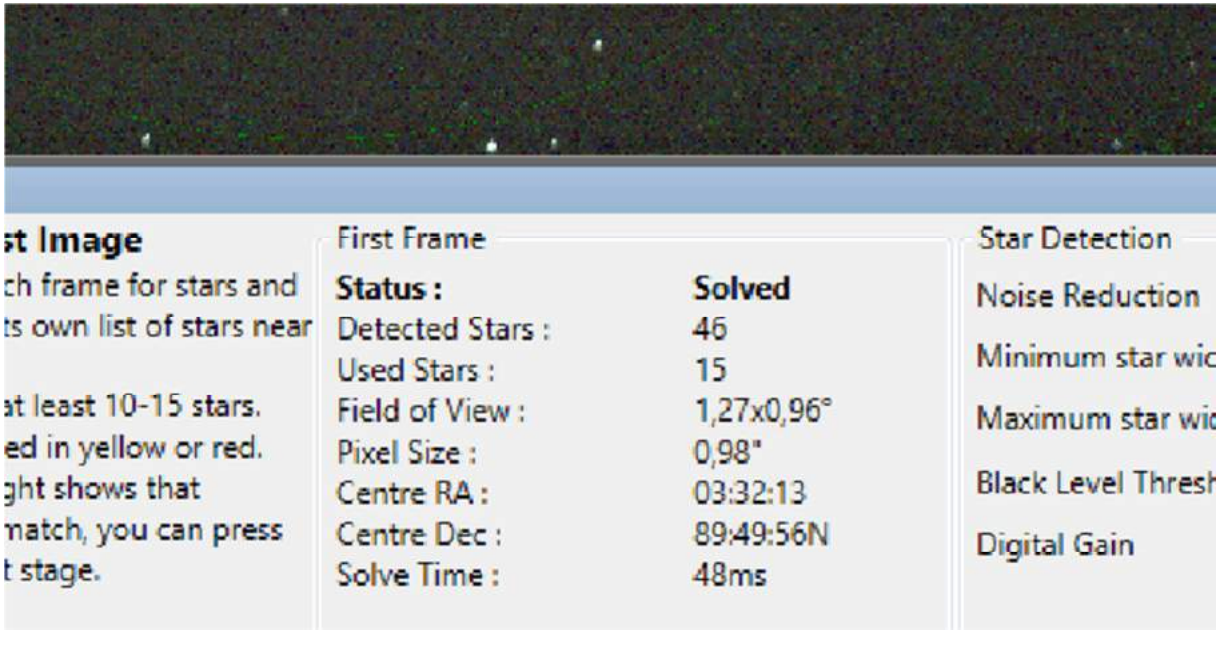

Il faut que Polaris soit présente à l'écran

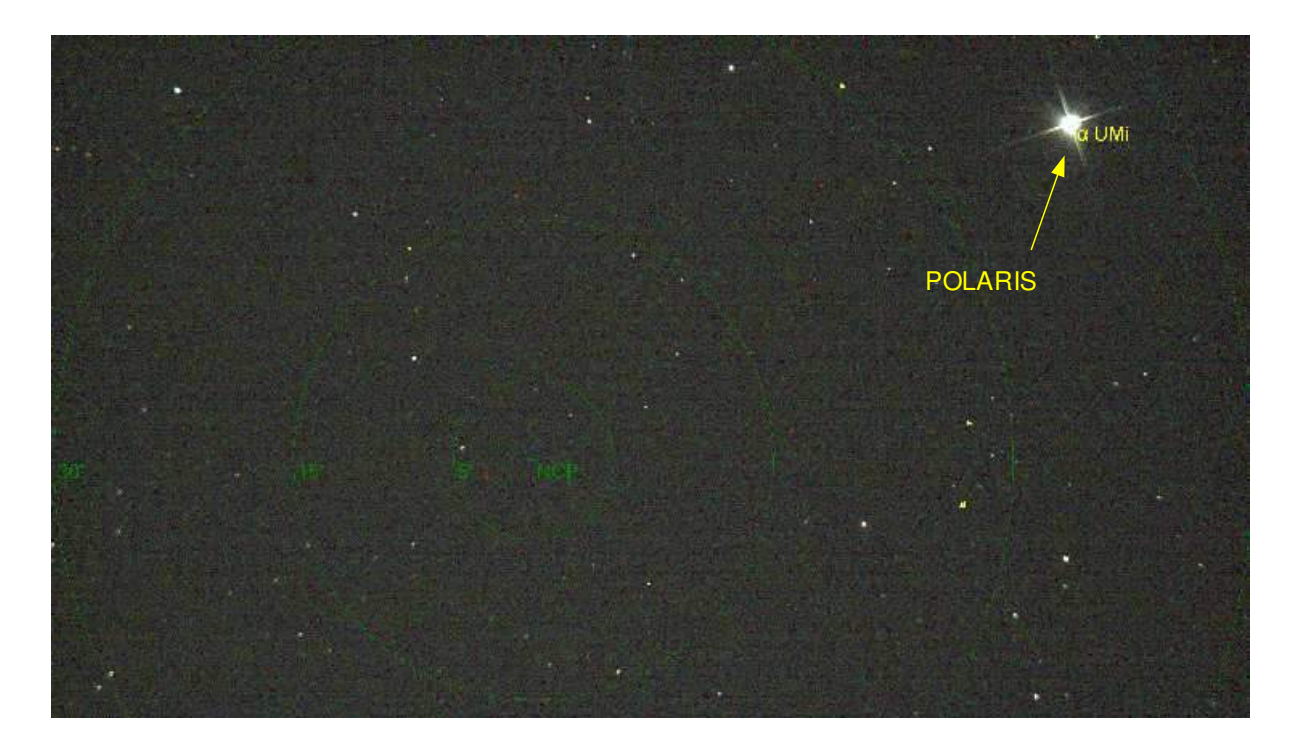

Si ces conditions sont remplies alors

La touche « Next » sera verte

Si la touche « Next » n'est pas verte, cela peut venir d'un nombre d'étoiles détectées insuffisant, que l'étoile polaire n'apparait pas -> reprendre les réglages grossiers de mise en station.

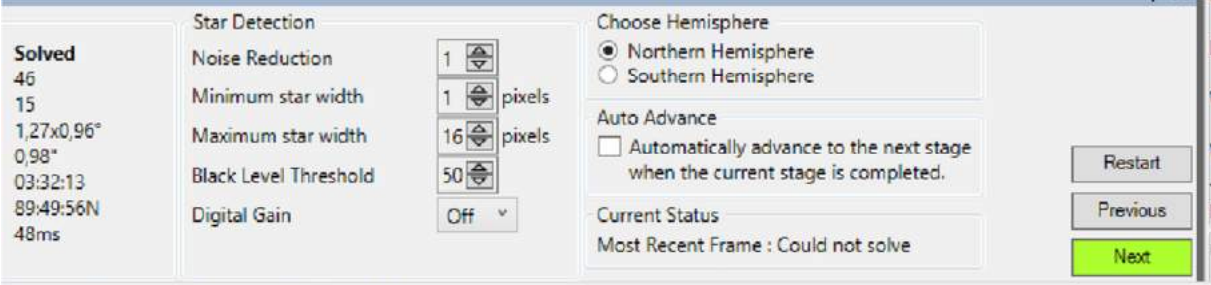

1,5 fps) (Cooler at 23%, Temp -25,1C, Target -25,0C)

#### Cliquer sur Next

Le logiciel demande de faire tourner la monture de 90 degrés sur l'axe RA

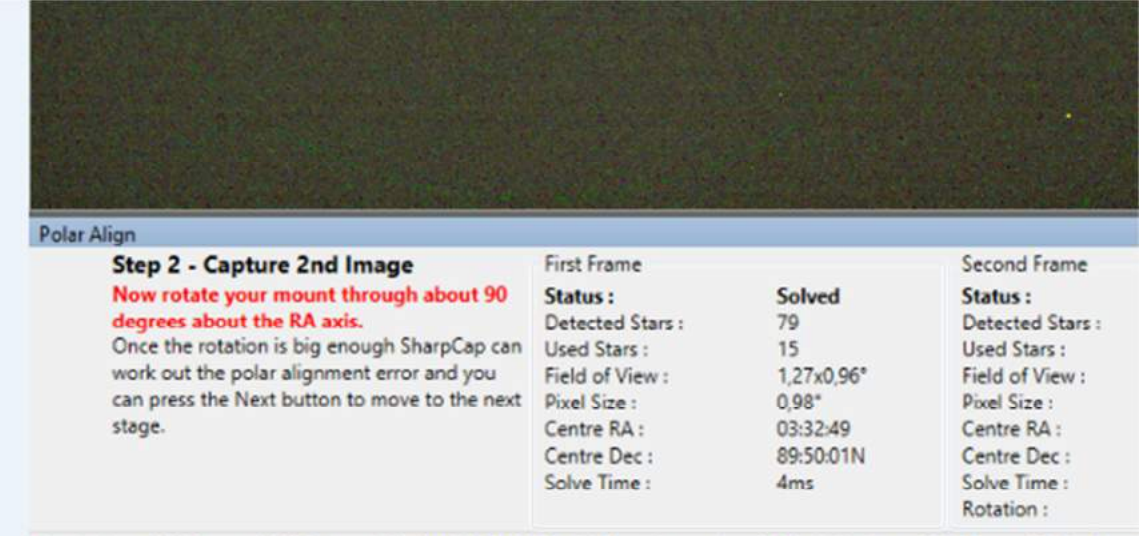

Previewing: 2689 frames (1605 dropped) in 0:16:18,5843872 at 2,7 fps (currently at 0,3 fps) (Cooler at 22%, Temp -25,1C, Targe

Après avoir tourné la monture, cliquer sur « Next »

Si le bouton 'NEXT' n'est pas activé, essayez différentes valeurs de rotation (ou en tournant dans la direction opposée). Si cela échoue encore, il est probable qu'il n'y ait pas assez d'étoiles dans la position pivotée - la meilleure façon de résoudre ce problème est de laisser le support en position de rotation et d'appuyer sur le bouton 'Redémarrer' pour revenir au début le processus d'alignement

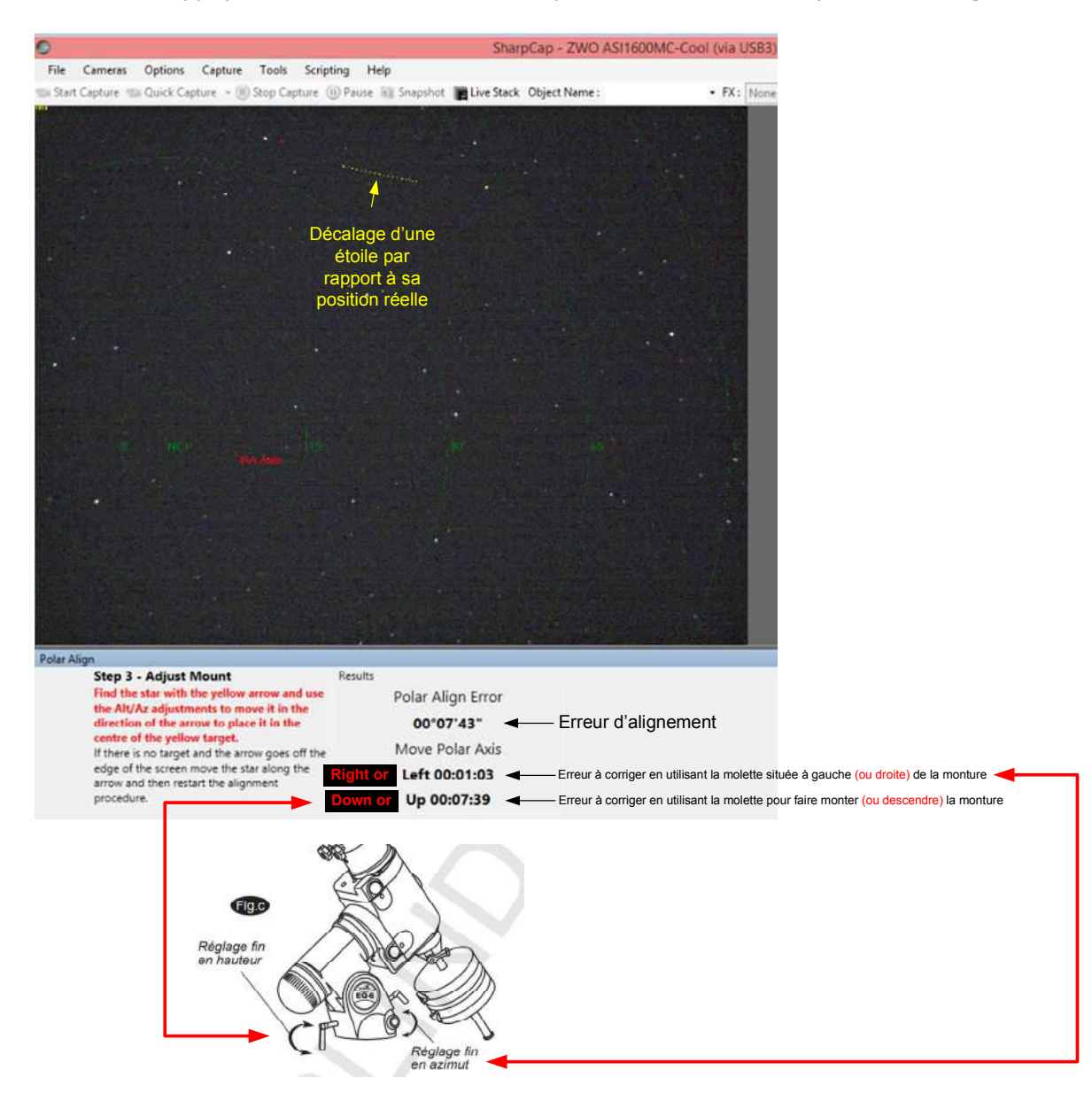

Jouer avec les réglages Hauteur et azimut de la monture pour corriger l'erreur, les valeurs vont se recalculer en temps réel

Au fur et à mesure, l'écart va diminuer

Nota : Pendant la phase d'ajustement, l'étoile en surbrillance pourrait passer à une étoile différente pas besoin de s'inquiéter, continuez à ajuster

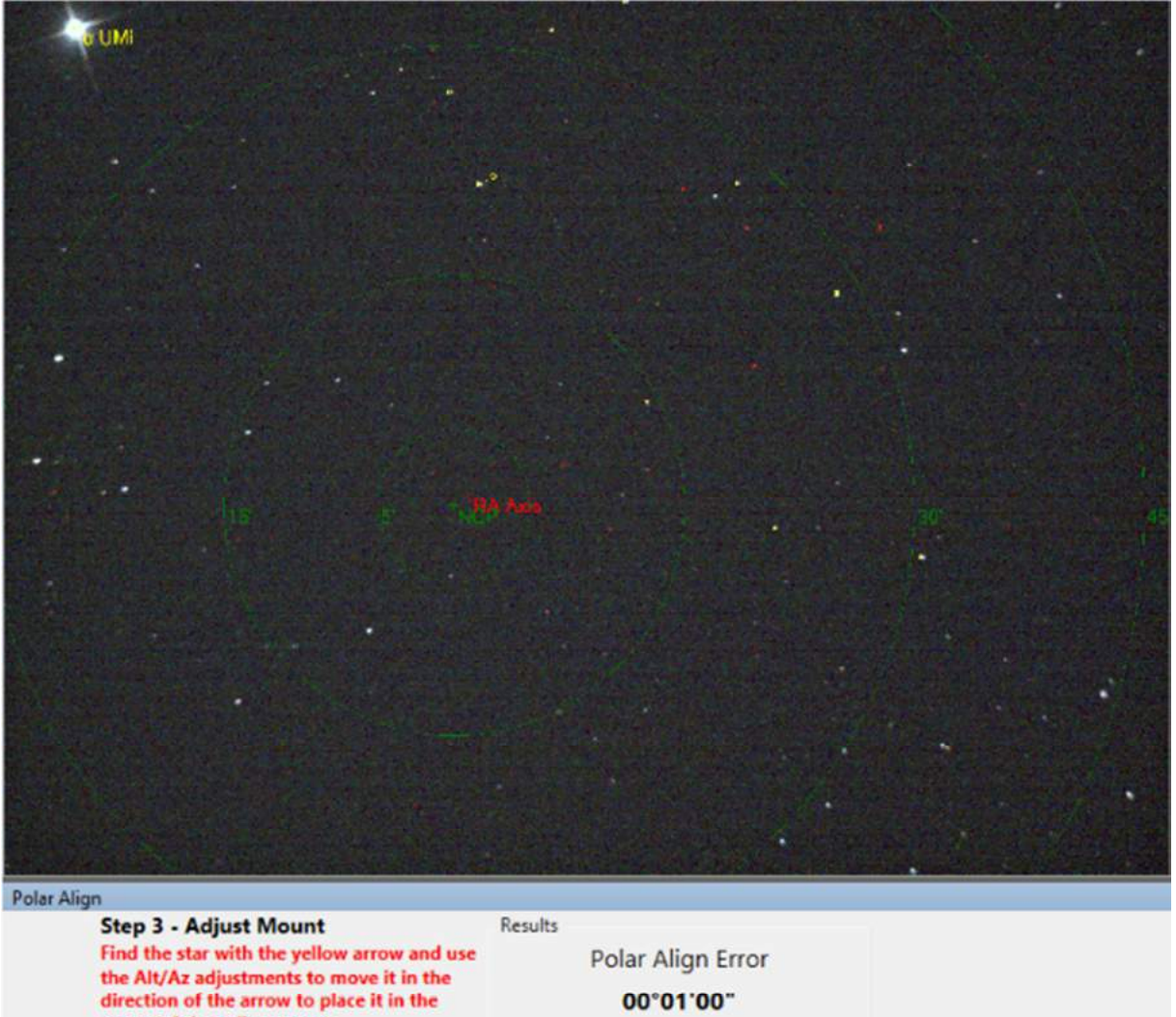

centre of the yellow target. If there is no target and the arrow goes off the edge of the screen move the star along the arrow and then restart the alignment procedure.

Move Polar Axis Left 00:00:36 Up 00:00:48

Une erreur d'alignement de moins de 2 minutes d'arc est considérée comme bonne et inférieure à 1 minute d'arc est excellente. Ne perdez pas de temps à essayer d'obtenir l'erreur d'alignement à zéro